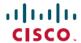

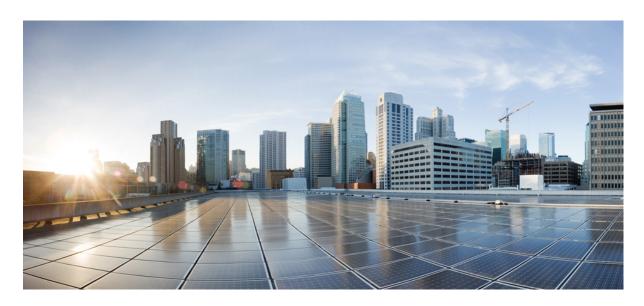

# Cisco Unified Communications Manager SIP Integration Guide for Cisco Unity Connection Release 12.x

**First Published:** 2024-04-04 **Last Modified:** 2024-04-04

### **Americas Headquarters**

Cisco Systems, Inc. 170 West Tasman Drive San Jose, CA 95134-1706 USA http://www.cisco.com Tel: 408 526-4000

800 553-NETS (6387) Fax: 408 527-0883 © 2019 Cisco Systems, Inc. All rights reserved.

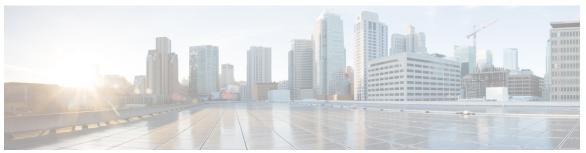

### CONTENTS

### CHAPTER 1 Integration Description 1

Integration Description 1

Introduction 1

Integration Functionality 1

Integrations with Multiple Phone Systems 1

Centralized Voice Messaging 2

#### CHAPTER 2 Planning the Voice Messaging Ports in Cisco Unity Connection 3

Planning the Voice Messaging Ports in Cisco Unity Connection 3

Planning the Port Setup 3

Determining the Number of Voice Messaging Ports 4

Voice Messaging Ports to Install 4

Voice Messaging Ports to Answer Calls 4

Voice Messaging Ports to Dial Out 5

Considerations for a Unity Connection Cluster 5

When Both Unity Connection Servers are Functioning 5

When Only One Unity Connection Server is Functioning 6

### CHAPTER 3 Setting Up a Cisco Unified Communications Manager SIP Trunk Integration 7

Pre-requisites 8

Use of Tomcat Certificates for Secure SIP Call 11

Integration Tasks 11

Creating SIP Trunk Security Profile 12

Creating SIP Profile 14

Creating SIP Trunk 14

Creating Route Pattern 16

| Creating    | Route Group 17                                     |
|-------------|----------------------------------------------------|
| Creating    | Route List 17                                      |
| Creating    | Voice Mail Pilot 18                                |
| Setting U   | Jp Voice Mail Profile 18                           |
| Setting U   | Jp Voice Mail Server Service Parameters 19         |
| (Optiona    | al) Setting Up SIP Digest Authentication 20        |
| (Optiona    | al) Creating Application User 20                   |
| (Optiona    | al) Setting up an AXL Server 21                    |
| Configur    | ring Unity Connection for Integration 23           |
| Creati      | ng an Integration 24                               |
| Enabling    | g Next Generation Security over SIP Integration 30 |
| Gener       | rate and Upload Certificates 30                    |
| Sett        | tings for RSA Key Based certificates 30            |
| Sett        | tings for EC Key Based certificates 32             |
| Securi      | ity Mode Settings 34                               |
| TLS C       | Ciphers Configuration 34                           |
| SRTP        | Ciphers Configuration 36                           |
|             |                                                    |
| ting the In | tegration 37                                       |
| Testing t   | the Telephony Integration 37                       |
| resting t   | the Telephony Integration 31                       |

#### CHAPTER 4 Testing the Integration 37

Setting Up the Test Configuration 38

Testing an External Call with Release Transfer 39

Listening to Messages 39

Setting Up Supervised Transfer 40

Testing Supervised Transfer 40

Deleting the Test User 40

Testing Cisco Unified CM Authentication and Encryption 41

#### APPENDIX A

## Adding Cisco Unified Communications Manager Express to a Cisco Unified Communications Manager Integration 43

Adding Cisco Unified Communications Manager Express to a Cisco Unified Communications Manager Integration
 43
 Adding a Cisco Unified CM Express Server to a Cisco Unified CM Phone System Integration
 44

Use of Cisco Unified Survivable Remote Site Telephony (SRST) Router 45

Impact of Non-Delivery of RDNIS on Voice Mail Calls Routed via AAR 45

Contents

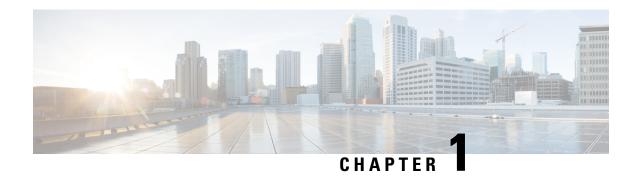

## **Integration Description**

• Integration Description, on page 1

## **Integration Description**

### Introduction

The SIP trunk integration is a method to establish communication between Unity Connection and Cisco Unified CM using SIP protocol.

For a list of supported versions of Cisco Unified CM that are qualified to integrate with Cisco Unity Connection through a SIP trunk, see the *Compatibility Matrix for Cisco Unity Connection* at http://www.cisco.com/c/en/us/support/unified-communications/unity-connection/products-device-support-tables-list.html.

### **Integration Functionality**

The Cisco Unified CM SIP trunk integration with Cisco Unity Connection provides the following features:

- Call forward to personal greeting
- Call forward to busy greeting
- Caller ID
- Easy message access (a user can retrieve messages without entering an ID; Cisco Unity Connection identifies a user based on the extension from which the call originated; a password may be required)
- Identified user messaging (Cisco Unity Connection automatically identifies a user who leaves a message during a forwarded internal call, based on the extension from which the call originated)
- Message waiting indication (MWI)

### **Integrations with Multiple Phone Systems**

Unity Connection can be integrated with two or more phone systems at one time. For information on the maximum supported combinations and instructions for integrating Unity Connection with multiple phone

systems, see the *Multiple Phone System Integration Guide for Cisco Unity Connection Release 12.x* at https://www.cisco.com/c/en/us/td/docs/voice ip comm/connection/12x/integration/guide/multiple integration/b cuc12xintmultiple.html.

### **Centralized Voice Messaging**

Unity Connection supports centralized voice messaging through the phone system, which supports various inter-phone system networking protocols including proprietary protocols, such as Avaya DCS, Nortel MCDN, or Siemens CorNet, and standards-based protocols, such as QSIG or DPNSS. Note that centralized voice messaging is a function of the phone system and its inter-phone system networking, not voicemail. Unity Connection supports centralized voice messaging as long as the phone system and its inter-phone system networking are properly configured. For details, see the "Centralized Voice Messaging" section in the "Integrating Cisco Unity Connection with the Phone System" chapter of the Design Guide for Cisco Unity Connection, *Release 12.x* at

https://www.cisco.com/c/en/us/td/docs/voice\_ip\_comm/connection/12x/design/guide/b\_12xcucdg.html.

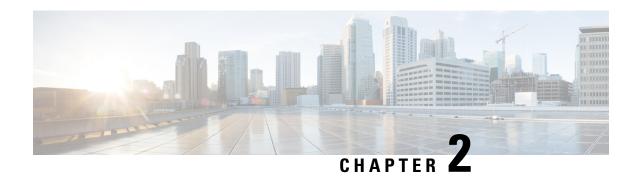

Planning the Voice Messaging Ports in Cisco Unity Connection

• Planning the Voice Messaging Ports in Cisco Unity Connection, on page 3

## Planning the Voice Messaging Ports in Cisco Unity Connection

### **Planning the Port Setup**

Before programming the phone system, you need to plan how the voice messaging ports are used by Cisco Unity Connection. The following considerations affect the programming for the phone system (for example, setting up the hunt group or call forwarding for the voice messaging ports):

• The number of voice messaging ports installed.

For a Unity Connection cluster, each Unity Connection server must have enough ports to handle all voice messaging traffic in case the other server stops functioning.

- The number of voice messaging ports that answer calls.
- The number of voice messaging ports that only dial out, for example, to send message notification, to set message waiting indicators (MWIs), and to make telephone record and playback (TRAP) connections.

The following table describes the voice messaging port settings in Unity Connection that can be set on Telephony Integrations > Port of Cisco Unity Connection Administration.

Table 1: Settings for the Voice Messaging Ports

| Field   | Considerations                                                                                                    |
|---------|----------------------------------------------------------------------------------------------------|
| Enabled | Check this check box.                                                                                                    |
| Server  | (When a Unity Connection cluster is configured) Select the name of the Unity Connection server that you want to handle this port.                              |
|         | Assign an equal number of answering and dial-out voice messaging ports to the Unity Connection servers so that they equally share the voice messaging traffic. |

| Field                        | Considerations                                                                                                    |
|------------------------------|----------------------------------------------------------------------------------------------------|
| Answer Calls                 | Check this check box.                                                                                                    |
|                              | All voice messaging ports connecting to the Cisco Unified CM server must have the Answer Calls check box checked. Otherwise, calls to Unity Connection may not be answered. |
| Perform Message Notification | Check this check box to designate the port for notifying subscribers of messages.                                                                                           |
| Send MWI Requests            | Check this check box to designate the port for turning MWIs on and off.                                                                                                    |
| Allow TRAP Connections       | Check this check box so that users can use the phone as a recording and playback device in Unity Connection web applications.                                               |

### **Determining the Number of Voice Messaging Ports**

The following tasks describe the process for determining the number of voice messaging ports for Cisco Unity Connection to install, answer call, and dial out calls:

### **Voice Messaging Ports to Install**

The number of voice messaging ports to install depends on numerous factors, including:

- The number of calls Unity Connection answers when call traffic is at its peak.
- The expected length of each message that callers record and that users listen to.
- The number of users.
- The number of ports that are set to dial out only.
- The number of calls made for message notification.
- The number of MWIs that are activated when call traffic is at its peak.
- The number of TRAP connections needed when call traffic is at its peak. (TRAP connections are used by Unity Connection web applications to play back and record over the phone.)
- The number of calls that use the automated attendant and call handlers when call traffic is at its peak.
- Whether a Unity Connection cluster is configured. For considerations, see the Considerations for a Unity Connection Cluster.

It is best to install only the number of voice messaging ports that are needed so that system resources are not allocated to unused ports.

### **Voice Messaging Ports to Answer Calls**

The calls that the voice messaging ports answer can be incoming calls from unidentified callers or from users. Typically, the voice messaging ports that answer calls are the busiest.

You can set voice messaging ports to both answer calls and to dial out (for example, to send message notifications). However, when the voice messaging ports perform more than one function and are very active (for example, answering many calls), the other functions may be delayed until the voice messaging port is

free (for example, message notifications cannot be sent until there are fewer calls to answer). For best performance, dedicate certain voice messaging ports to answer incoming calls, and dedicate other ports for dialing out. Separating these port functions eliminates the possibility of a collision, in which an incoming call arrives on a port at the same time that Unity Connection takes the port off-hook to dial out.

If your system is configured for a Unity Connection cluster, see the Considerations for a Unity Connection Cluster.

### **Voice Messaging Ports to Dial Out**

Ports that only dial out and do not answer calls can do one or more of the following:

- Notify users by phone, pager, or email of messages that have arrived.
- Turn MWIs on and off for user extensions.
- Make a TRAP connection so that users can use the phone as a recording and playback device in Unity Connection web applications.

Typically, these voice messaging ports are the least busy ports.

If your system is configured for a Cisco Unity Connection cluster, see the Considerations for a Unity Connection Cluster.

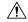

Caution

In programming the phone system, do not send calls to voice messaging ports in Cisco Unity Connection that cannot answer calls (voice messaging ports that are not set to Answer Calls). For example, if a voice messaging port is set only to Send MWI Requests, do not send calls to it.

### **Considerations for a Unity Connection Cluster**

If your system is configured for a Unity Connection cluster, consider how the voice messaging ports are used in different scenarios

### When Both Unity Connection Servers are Functioning

- A hunt group is configured to send incoming calls first to the subscriber server, then to the publisher server if no answering ports are available on the subscriber server.
- Both Unity Connection servers are active and handle voice messaging traffic for the system.
- In Cisco Unity Connection Administration, the voice messaging ports are configured so that an equal number of voice messaging ports are assigned to each Unity Connection server. This guide directs you to assign the voice messaging ports to their specific server at the applicable time.
- The number of voice messaging ports that are assigned to one Unity Connection server must be sufficient to handle all of the voice messaging traffic for the system (answering calls and dialing out) when the other Unity Connection server stops functioning.

If both Unity Connection servers must be functioning to handle the voice messaging traffic, the system does not have sufficient capacity when one of the servers stops functioning.

• Each Unity Connection server is assigned half the total number of voice messaging ports.

If all the voice messaging ports are assigned to one Unity Connection server, the other Unity Connection server is not able to answer calls or to dial out.

• Each Unity Connection server must have voice messaging ports that answer calls and that can dial out (for example, to set MWIs).

### When Only One Unity Connection Server is Functioning

- The hunt group on the phone system sends all calls to the functioning Unity Connection server.
- The functioning Unity Connection server receives all voice messaging traffic for the system.
- The number of voice messaging ports that are assigned to the functioning Unity Connection server must be sufficient to handle all of the voice messaging traffic for the system (answering calls and dialing out).
- The functioning Unity Connection server must have voice messaging ports that answer calls and that can dial out (for example, to set MWIs).

If the functioning Unity Connection server does not have voice messaging ports for answering calls, the system cannot answer incoming calls. Similarly, if the functioning Unity Connection server does not have voice messaging ports for dialing out, the system cannot dial out (for example, to set MWIs).

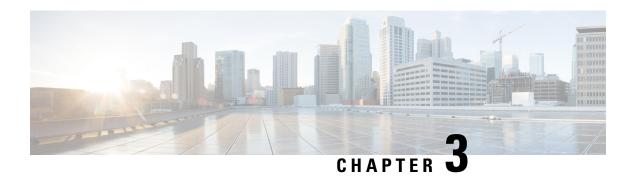

## Setting Up a Cisco Unified Communications Manager SIP Trunk Integration

This chapter provides instructions for setting up a Cisco Unified Communications Manager SIP trunk integration with Cisco Unity Connection. This document does not apply to the configuration in which Unity Connection is installed as Cisco Business Edition—on the same server with Cisco Unified CM.

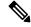

Note

If you are configuring MWI relay across trunks in a distributed phone system, you must see the Cisco Unified CM documentation for requirements and instructions. Configuring MWI relay across trunks does not involve Unity Connection settings.

Cisco Unified CM Music on Hold (MOH) feature is not available during supervised transfers for the Cisco Unified CM SIP trunk integration.

- Pre-requisites, on page 8
- Use of Tomcat Certificates for Secure SIP Call, on page 11
- Integration Tasks, on page 11
- Creating SIP Trunk Security Profile, on page 12
- Creating SIP Profile, on page 14
- Creating SIP Trunk, on page 14
- Creating Route Pattern, on page 16
- Creating Route Group, on page 17
- Creating Route List, on page 17
- Creating Voice Mail Pilot, on page 18
- Setting Up Voice Mail Profile, on page 18
- Setting Up Voice Mail Server Service Parameters, on page 19
- (Optional) Setting Up SIP Digest Authentication, on page 20
- (Optional) Creating Application User, on page 20
- (Optional) Setting up an AXL Server, on page 21
- Configuring Unity Connection for Integration, on page 23
- Enabling Next Generation Security over SIP Integration, on page 30

## **Pre-requisites**

Before starting the SIP integration between Cisco Unified CM and Unity Connection, you need to understand the tasks to be done and the components required for the integration. Below table contains a list of pre-requisites that you must consider to ensure a successful integration.

| Pre-requisites                                                                                                    | Important Notes                                                                                                    |
|----------------------------------------------------------------------------------------------------|----------------------------------------------------------------------------------------------------|
| Install the applicable version of Cisco Unified CM.                                                                            | For compatible version of Cisco Unified CM, see the <i>Compatibility Matrix: Cisco Unity Connectio</i> http://www.cisco.com/c/en/us/support/unified-communications/unity-connection/products-device-support-tables-list.html                                                                                                    |
| Install the applicable version of Unity Connection with a license that enables the applicable number of voice messaging ports. | <ul> <li>For details on compatible versions of Unity Connection, see the Compatibility Matrix for Cisco Un Connection at http://www.cisco.com/c/en/us/support/unified-communications/unity-connection/products-device-support-tables-list.html</li> <li>For details on installation tasks, see the "Installing Cisco Unity Connection" chapter of the <i>Install</i>, and Maintenance Guide for Cisco Unity Connection, Release 12.x, available at https://www.cisco.com/c/en/us/td/docs/voice_ip_comm/connection/12x/install_upgrade/guide/b_12xcuci</li> </ul> |

The supported Phone system for SCCP integration are:

- A LAN connection in each location is required where you plug the applicable phone into the ne
- For multiple Cisco Unified CM clusters, the capability for users to dial an extension on another C CM cluster without dialing a trunk access code or prefix.
- Only IP phones for the Cisco Unified CM extensions.
- Both IP phones and SIP phones for the Cisco Unified CM extensions without a media termination point (MTP) on the Cisco Unified

CM server.

If Unity
Connection
uses IPv6 or
dual-mode
(IPv4 and
IPv6) to
communicate
with Cisco
Unified CM,
do the
following
subtasks:

See the "Ethernet IPv6 Configuration Settings" section in the "Settings" chapter of the Cisco Unified Commu Operating System Administration Guide for Cisco Unity Connection Release 12.x at https://www.cisco.com/c/en/us/td/docs/voice ip comm/connection/12x/os administration/b 12xcucosa

1. Enable IPv6 on the Unity Connection server.

2. In Cisco

Unity Connection Administration, on the **System** Settings > General Configuration page, select an option for Addressing Mode to control where Unity Connection listens for incoming traffic. You can select IPv4, IPv6, or

IPv4 and IPv6. The setting defaults to IPv4.

### **Use of Tomcat Certificates for Secure SIP Call**

Cisco Unity Connection Release 12.5(1) Service Update 4 and later, supports the use of RSA key based Tomcat certificates to configure secure calls in place of SIP certificates. This allows the use of both self signed and third-party CA signed certificates for SIP secure call.

### **Integration Tasks**

Do the tasks mentioned in the following table to integrate Cisco Unified CM with Unity Connection in a standalone or cluster mode through a SIP trunk.

**Table 2: Integration Tasks** 

| Integration Tasks                                                              |
|--------------------------------------------------------------------------------|
| • Planning the Voice Messaging Ports in Cisco Unity Connection, on page 3      |
| Configuring Cisco Unified CM for Integration                                   |
| Creating SIP Trunk Security Profile                                            |
| Creating SIP Profile                                                           |
| Creating SIP Trunk                                                             |
| Creating Route Pattern                                                         |
| Creating Voice Mail Pilot                                                      |
| Setting Up Voice Mail Profile                                                  |
| Setting Up Voice Mail Server Service Parameters                                |
| Configuring Unity Connection for Integration                                   |
| <ul><li> Testing the Integration, on page 37</li><li> Optional Tasks</li></ul> |
| • (Optional) Setting Up SIP Digest Authentication                              |
| • (Optional) Creating Application User                                         |
|                                                                                |

| Integration Scenario                              | Integration Tasks                                                              |
|---------------------------------------------------|--------------------------------------------------------------------------------|
| Integration between Cisco<br>Unified CM and Unity | • Planning the Voice Messaging Ports in Cisco Unity Connection, on page 3      |
| Connection (Cluster mode)                         | Configuring Cisco Unified CM for Integration                                   |
|                                                   | Creating SIP Trunk Security Profile                                            |
|                                                   | Creating SIP Profile                                                           |
|                                                   | Creating SIP Trunk                                                             |
|                                                   | Creating Route Pattern                                                         |
|                                                   | Creating Route List                                                            |
|                                                   | Creating Route Pattern                                                         |
|                                                   | Creating Voice Mail Pilot                                                      |
|                                                   | Setting Up Voice Mail Profile                                                  |
|                                                   | Setting Up Voice Mail Server Service Parameters                                |
|                                                   | Configuring Unity Connection for Integration                                   |
|                                                   | <ul><li> Testing the Integration, on page 37</li><li> Optional Tasks</li></ul> |
|                                                   | (Optional) Setting Up SIP Digest Authentication                                |
|                                                   | • (Optional) Creating Application User                                         |
|                                                   | • (Optional) Setting up an AXL Server, on page 21                              |

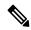

Note

If this is the first integration, the first phone system is automatically selected in the default user template. The users that you add after creating the phone system integration are assigned to this phone system by default. However, for each subsequent integration add the applicable new user templates for the new phone system. For details on adding new user templates, or on selecting a user template when adding a new user, see the User Templates section in "User Attributes" chapter of the System Administration Guide for Cisco Unity Connection, Release 12.x available at,

https://www.cisco.com/c/en/us/td/docs/voice\_ip\_comm/connection/12x/administration/guide/b\_12xcucsag.html

### **Creating SIP Trunk Security Profile**

There must be a c alling search space that is used by all user phones (directory numbers). Otherwise, the integration does not function correctly. For instructions on setting up a calling search space and assigning user phones to it, see the Cisco Unified CM Help.

- Step 1 In Cisco Unified CM Administration, on the System menu, navigate to Security > and select > SIP Trunk Security Profile.
- **Step 2** On the Find and List SIP Trunk Security Profiles page, select **Add New**.
- Step 3 On the SIP Trunk Security Profile Configuration page, under SIP Trunk Security Profile Information, enter the following settings.

Table 3: Settings for the SIP Trunk Security Profile Configuration Page

| Field                         | Setting                                                                                                    |
|-------------------------------|----------------------------------------------------------------------------------------------------|
| Name                          | Enter Unity Connection SIP Trunk Security Profile or another name.                                                                                                    |
| Description                   | Enter SIP trunk security profile for Cisco Unity Connection or another description.                                                                                                    |
| Device Security Mode          | If you cannot enable Cisco Unified CM authentication and encryption, accept the default of <b>Non Secure</b> .                                                                                                    |
|                               | If you enable Cisco Unified CM authentication or encryption, select <b>Authenticated</b> or <b>Encrypted</b> . Note the following requirements for the Cisco Unified CM server:                                                                                                    |
|                               | • A TFTP server must be configured.                                                                                                    |
|                               | • The Cisco Unified CM server must be configured for secure signalling and media. For details see the Default Security Features section of the "Default Security Setup" chapter in Security Guide for Cisco Unified Communications Manager release 12.x at https://www.cisco.com/c/en/us/td/docs/voice_ip_comm/cucm/security/12_5_1/cucm_b_security-guide-1251.html |
|                               | The Device Security Mode setting on the Cisco Unified CM server must match the Security Mode setting on the Unity Connection server (Authenticated or Encrypted).                                                                                                    |
|                               | Note If Next Generation Encryption is enabled on Cisco Unity Connection, "Encrypted" must be selected on Cisco Unified CM server.                                                                                                    |
| X.509 Subject Name            | If you cannot enable Cisco Unified CM authentication and encryption, leave this field blank.                                                                                                    |
|                               | If you enable Cisco Unified CM authentication and encryption, enter <b>Connection</b> or another name. This name must match the Subject Name field for the SIP certificate on the Unity Connection server.                                                                                                    |
|                               | Note X.509 Subject Name must match the FQDN of Unity Connection server.                                                                                                    |
| Accept Out-of-Dialog<br>REFER | Check this check box.                                                                                                    |

| Field                              | Setting               |
|------------------------------------|-----------------------|
| Accept Unsolicited<br>Notification | Check this check box. |
| Accept Replaces Header             | Check this check box. |

#### Step 4 Select Save.

### **Creating SIP Profile**

- Step 1 On the Device menu, navigate to Device Settings > and select > SIP Profile.
- **Step 2** On the Find and List SIP Profiles page, select **Find**.
- **Step 3** To the right of the SIP profile that you want to copy, select **Copy**.
- **Step 4** On the SIP Profile Configuration page, under SIP Profile Information, enter the following settings.

#### Table 4: Settings for the SIP Profile Configuration Page

| Field       | Setting                                                        |
|-------------|----------------------------------------------------------------|
| Name        | Enter Unity Connection SIP Profile or another name.            |
| Description | Enter SIP profile for Unity Connection or another description. |

- **Step 5** If Unity Connection uses IPv6 or dual-stack IPv4 and IPv6 to communicate with Cisco Unified CM, check the Enable ANAT check box. This step is required to ensure proper handling of callers in an IPv6 or dual-stack environment.
- Step 6 Select Save.

## **Creating SIP Trunk**

- **Step 1** On the Device menu, select **Trunk**.
- **Step 2** On the Find and List Trunks page, select **Add New**.
- **Step 3** On the Trunk Configuration page, in the Trunk Type field, select **SIP Trunk**.
- **Step 4** In the Device Protocol field, select **SIP** and select **Next**.
- **Step 5** Under Device Information, enter the following settings.

#### Table 5: Settings for Device Information on the Trunk Configuration Page

| Field       | Setting                                           |
|-------------|---------------------------------------------------|
| Device Name | Enter Unity_Connection_SIP_Trunk or another name. |

| Field        | Setting                                                                             |
|--------------|-------------------------------------------------------------------------------------|
| Description  | Enter SIP trunk for Unity Connection or another description.                        |
| SRTP Allowed | If you enable Cisco Unified CM authentication and encryption, check this check box. |

**Step 6** If user phones are contained in a calling search space, under Inbound Calls, enter the following settings. Otherwise, continue to Step 7.

Table 6: Settings for Inbound Calls on the Trunk Configuration Page

| Field                                              | Setting                                                                    |
|----------------------------------------------------|----------------------------------------------------------------------------|
| Calling Search Space                               | Select the name of the calling search space that contains the user phones. |
| Redirecting Diversion<br>Header Delivery - Inbound | Check this check box.                                                      |

**Step 7** If user phones are contained in a calling search space, under Outbound Calls, enter the following settings.

| Field                                               | Setting                                                                                                    |
|-----------------------------------------------------|----------------------------------------------------------------------------------------------------|
| Redirecting Diversion<br>Header Delivery - Outbound | Check this check box.                                                                                                    |
| Deliver DN only in connected party                  | In outgoing SIP messages, Unity Connection inserts the calling party's directory number in the SIP contact header information. This is the default setting.                                                                                                    |
| Deliver URI only in connected party                 | In outgoing SIP messages, Unity Connection inserts the sending party's directory URI in the SIP contact header. If a directory URI is not available, Unity Connection inserts the directory number instead.                                                     |
| Deliver URI and DN in connected party               | In outgoing SIP messages, Unity Connection inserts a blended address that includes the calling party's directory URI and directory number in the SIP contact headers. If a directory URI is not available, Unity Connection includes the directory number only. |

Settings Outbound Calls on Trunk Configuration Page

**Step 8** Under SIP Information, enter the following settings.

Table 7: Settings for SIP Information on the Trunk Configuration Page

| Field               | Setting                                                                                   |
|---------------------|-------------------------------------------------------------------------------------------|
| Destination Address | Enter the IP address of the Unity Connection SIP port to which Cisco Unified CM connects. |

| Field                                       | Setting                                                                                                    |  |
|---------------------------------------------|----------------------------------------------------------------------------------------------------|--|
| Destination Address IPv6                    | Enter the IPv6 address of the Unity Connection SIP port to which Cisco Unified CM connects.                                                                                       |  |
|                                             | The IPv6 address should be in canonical textual representation format proposed by "RFC 5952" standard for IPv6 Address Text Representation.                                       |  |
|                                             | Note IPv6 is supported for SIP integrations between Unity Connection and Cisco Unified CM.                                                                                        |  |
| Destination Port                            | We recommend that you accept the default of <b>5060</b> .                                                                                                    |  |
| SIP Trunk Security Profile                  | Select the name of the SIP trunk security profile that you created in the Creating SIP Trunk Security Profile. For example, select "Unity Connection SIP Trunk Security Profile." |  |
| Rerouting Calling Search<br>Space           | Select the name of the calling search space that is used by user phones.                                                                                                    |  |
| Out-of-Dialog Refer Calling<br>Search Space | Select the name of the calling search space that is used by user phones.                                                                                                    |  |
| SIP Profile                                 | Select the name of the SIP profile that you created in the Creating SIP Profile. For example, select "Unity Connection SIP Profile."                                              |  |

**Step 9** Adjust any other settings that are needed for your site.

Step 10 Select Save.

## **Creating Route Pattern**

**Step 1** On the Call Routing menu, navigate to **Route/Hunt** > **and select** > **Route Pattern**.

**Step 2** On the Find and List Route Patterns page, select **Add New**.

**Step 3** On the Route Pattern Configuration page, enter the following settings.

#### Table 8: Settings for the Route Pattern Configuration Page

| Field              | Setting                                                                                                    |
|--------------------|----------------------------------------------------------------------------------------------------|
| Route Pattern      | Enter the voice mail pilot number for Unity Connection.                                                                        |
| Gateway/Route List | Select the name of the SIP trunk that you created in the Creating SIP Trunk. For example, select "Unity_Connection_SIP_Trunk." |

#### Step 4 Select Save.

## **Creating Route Group**

- Step 1 On the Call Routing menu, navigate to Route/Hunt > and select > Route Group.
- **Step 2** On the Find and List Route Groups page, select **Add New**.
- **Step 3** On the Route Group Configuration page, enter the following settings.

#### Table 9: Settings for the Route Group Configuration Page

| Field                  | Setting                                      |
|------------------------|----------------------------------------------|
| Route Group Name       | Enter SIP_Trunk_Route_Group or another name. |
| Distribution Algorithm | Select Top Down.                             |

- **Step 4** Confirm that both SIP trunks appear in the Available Devices field. Otherwise, select **Find**.
- Step 5 Select Add to Route Group.
- **Step 6** Under Current Route Group Members, confirm that the SIP trunk that connects to the subscriber server appears first in the list.

You can select the up or down arrows to change the order of the SIP trunks.

Step 7 Select Save.

### **Creating Route List**

- Step 1 On the Call Routing menu, navigate to Route/Hunt > and select > Route List.
- Step 2 On the Find and List Route Lists page, select Add New.
- **Step 3** On the Route List Configuration page, enter the following settings.

#### Table 10: Settings for the Route List Configuration Page

| Field                                            | Setting                                            |
|--------------------------------------------------|----------------------------------------------------|
| Name                                             | Enter SIP_Trunk_Route_List or another name.        |
| Description                                      | Enter SIP Trunk Route List or another description. |
| Cisco Unified<br>Communications Manager<br>Group | Select <b>Default</b> .                            |

- Step 4 Select Save.
- Step 5 Confirm that the Enable This Route List check box is checked.

- Step 6 Under Route List Member Information, select Add Route Group.
- On the Route List Detail Configuration page, in the Route Group field, select the Route Group that you created in the Configuring Unity Connection for Integration and select Save.
- **Step 8** When prompted that the route list settings are saved, select **OK**.
- **Step 9** On the Route List Configuration page, select **Reset**.
- **Step 10** When prompted to confirm resetting the route list, select **Reset**.
- **Step 11** Select Close.

## **Creating Voice Mail Pilot**

- Step 1 On the Advanced Features menu, navigate to Voice Mail > and select > Voice Mail Pilot.
- **Step 2** On the Find and List Voice Mail Pilots page, select **Add New**.
- **Step 3** On the Voice Mail Pilot Configuration page, enter the following voice mail pilot number settings.

Table 11: Settings for the Voice Mail Pilot Configuration Page

| Field                                                       | Setting                                                                                                    |
|-------------------------------------------------------------|----------------------------------------------------------------------------------------------------|
| Voice Mail Pilot Number                                     | Enter the voice mail pilot number that users dial to listen to their voice messages. This number must match the route pattern that you entered in the Creating Route Pattern. |
| Calling Search Space                                        | Select the calling search space that includes partitions containing the user phones and the partition that you set up for the voice mail pilot number.                        |
| Description                                                 | Enter Unity Connection Pilot or another description.                                                                                                    |
| Make This the Default<br>Voice Mail Pilot for the<br>System | Check this check box. When this check box is checked, this voice mail pilot number replaces the current default pilot number.                                                 |

Step 4 Select Save.

## **Setting Up Voice Mail Profile**

- Step 1 On the Advanced Features menu, navigate to Voice Mail > and select > Voice Mail Profile.
- **Step 2** On the Find and List Voice Mail Profiles page, select **Add New**.
- **Step 3** On the Voice Mail Profile Configuration page, enter the following voice mail profile settings.

Table 12: Settings for the Voice Mail Profile Configuration Page

| Field                                                         | Setting                                                                                                    |
|---------------------------------------------------------------|----------------------------------------------------------------------------------------------------|
| Voice Mail Profile Name                                       | Enter <b>Unity Connection Profile</b> or another name to identify the voice mail profile.                                                                                                    |
| Description                                                   | Enter <b>Profile for Unity Connection</b> or another description.                                                                                                    |
| Voice Mail Pilot                                              | Select the voice mail pilot that you defined in the Creating Voice Mail Pilot.                                                                                                    |
| Voice Mail Box Mask                                           | When multitenant services are not enabled on Cisco Unified CM, leave this field blank.                                                                                                    |
|                                                               | When multitenant services are enabled, each tenant uses its own voice mail profile and must create a mask to identify the extensions (directory numbers) in each partition that is shared with other tenants. For example, one tenant can use a mask 972813XXXX, while another tenant can use the mask 214333XXXX. Each tenant also uses its own translation patterns for MWIs. |
| Make This the Default<br>Voice Mail Profile for the<br>System | Check this check box to make this voice mail profile the default.  When this check box is checked, this voice mail profile replaces the current default voice mail profile.                                                                                                    |

#### Step 4 Select Save.

## **Setting Up Voice Mail Server Service Parameters**

If you do not want to set up SIP digest authentication, continue to the Configuring Unity Connection for Integration.

- **Step 1** In Cisco Unified CM Administration, snavigate to **System** > and select > Service Parameters.
- **Step 2** On the Service Parameters Configuration page, in the Server field, select the name of the Cisco Unified CM server.
- **Step 3** In the Service list, select **Cisco CallManager**. The list of parameters appears.
- **Step 4** Under Clusterwide Parameters (Feature General), locate the Multiple Tenant MWI Modes parameter.
- **Step 5** If you use multiple tenant MWI notification, select **True**.

When this parameter is set to True, Cisco Unified CM uses any configured translation patterns to convert voicemail extensions into directory numbers when turning on or off an MWI.

**Step 6** If you changed any settings, select **Save**. Then shut down and restart the Cisco Unified CM server.

## (Optional) Setting Up SIP Digest Authentication

- Step 1 On the System menu, navigate to Security > and sele ct > SIP Trunk Security Profile.
- Step 2 On the Find and List SIP Trunk Security Profiles page, select the SIP trunk security profile that you created in the Creating SIP Trunk Security Profile.
- Step 3 On the SIP Trunk Security Profile Configuration page, check the Enable Digest Authentication check box.
- Step 4 Select Save

## (Optional) Creating Application User

- **Step 1** On the User Management menu, select **Application User**.
- **Step 2** On the Find and List Application Users page, select **Add New**.
- **Step 3** On the Application User Configuration page, enter the following settings.

#### Table 13: Settings for the Application User Configuration Page

| Field                  | Setting                                                                                                    |
|------------------------|----------------------------------------------------------------------------------------------------|
| User ID                | Enter the application user identification name. Cisco Unified CM does not permit modifying the user ID after it is created. You may use the following special characters: =, +, <, >, #, ;,  , "", and blank spaces. |
| Password               | Enter the same password that you use for the digest credentials.                                                                                                    |
| Confirm Password       | Enter the password again.                                                                                                    |
| Digest Credentials     | Enter the name of the digest credentials.                                                                                                    |
| Accept Replaces Header | Leave this check box unchecked.                                                                                                    |

| Field                    | Setting                                                                                                    |
|--------------------------|----------------------------------------------------------------------------------------------------|
| Available Devices        | This list box displays the devices that are available for association with this application user.                                                                                                    |
|                          | To associate a device with this application user, select the device and select the Down arrow below this list box.                                                                                                    |
|                          | If the device that you want to associate with this application user does not appear in this pane, select one of these buttons to search for other devices:                                                                                                    |
|                          | • Find More Phones—Select this button to find more phones to associate with this application user. The Find and List Phones window appears to enable a phone search.                                                                                                    |
|                          | • Find More Route Points—Select this button to find more phones to associate with this application user. The Find and List CTI Route Points window displays to enable a CTI route point search.                                                                                                    |
| Associated CAPF Profiles | In the Associated CAPF Profile pane, the Instance ID for the Application User CAPF Profile displays if you configured an Application User CAPF Profile for the user. To edit the profile, select the Instance ID; then, select Edit Profile. The Application User CAPF Profile Configuration window appears. |
| Groups                   | The list box displays the groups to which the application user belongs.                                                                                                    |
| Roles                    | The list box displays the roles that are assigned to the application user.                                                                                                    |

#### Step 4 Select Save.

## (Optional) Setting up an AXL Server

Do the following configurations if Unity Connection connects to an AXL server.

- **Step 1** Expand **Telephony Integrations** and select Phone System.
- **Step 2** On the Search Phone Systems page, select the display name of the phone system that you created.
- Step 3 On the Phone System Basics page, in the Edit menu, select Cisco Unified Communications Manager AXL Servers.

Connecting to an AXL server is needed when Unity Connection needs to have access to the Cisco Unified CM database for importing Cisco Unified CM users and for changing certain phone settings for users of Cisco Unity Connection personal call transfer rules.

Note

If you plan to import Cisco Unified CM users, confirm that the Primary Extension field on the End User Configuration page for each user is filled in. Otherwise, the search does not find any users to select for importing.

Step 4 On the Edit AXL Servers page, under AXL Servers, select Add New.

#### **Step 5** Enter the following settings for the AXL server and select Save.

#### Table 14: Settings for AXL Server

| Field      | Setting                                                                                                    |
|------------|----------------------------------------------------------------------------------------------------|
| Order      | Enter the order of priority for the AXL server. The lowest number is the primary AXL server, the higher numbers are the secondary servers. |
| IP Address | Enter the IP address of the AXL server.                                                                                                    |
| Port       | Enter the AXL server port that Unity Connection connects to. This setting must match the port that the AXL server uses.                    |

#### **Step 6** Repeat Step 4 and Step 5 for all remaining AXL servers.

### **Step 7** Under AXL Server Settings, enter the following settings and select Save.

#### Table 15: Settings for AXL Server

| Field                                      | Setting                                                                                                    |
|--------------------------------------------|----------------------------------------------------------------------------------------------------|
| Username                                   | Enter the username that Unity Connection uses to sign in to the AXL server.                                                                                                    |
|                                            | Note This user must match the user name of a Cisco Unified CM application user who is assigned to the "Standard AXL API Access" role.                                                                                                    |
| Password                                   | Enter the password for the user that Unity Connection uses to sign in to the AXL server.                                                                                                    |
|                                            | Note This password must match the password of the Cisco Unified CM application user entered in the User Name field.                                                                                                    |
| Cisco Unified                              | Select the applicable setting that accurately describes the following:                                                                                                    |
| Communications Manager<br>Version          | The version of Cisco Unified CM that you are integrating with Unity Connection.                                                                                                    |
| Version                                    | Whether the AXL port is enabled for SSL.                                                                                                    |
|                                            | If you select the non-SSL version, the AXL port must be a non-SSL port (typically port 80). If you select the SSL-enabled version, the AXL port must be an SSL-enabled port (typically port 443 or port 8443).                                                                                                    |
| Enable End User PIN<br>Synchronization for | Check this check box to enable PIN synchronization between Unity Connection and Cisco Unified CM for the users having same user ID (alias in Unity Connection).                                                                                                    |
| Primary AXL Server                         | After enabling the feature whenever user updates the PIN on Cisco Unity Connection, the PIN gets synchronized with Cisco Unified CM and vice-versa.                                                                                                    |
|                                            | Default setting: Check box is not checked.                                                                                                    |
|                                            | For more information on PIN Synchronization, see the "PIN Synchronization between Unity Connection and Cisco Unified CM" section of the "User Settings" chapter of the System Administration Guide for Cisco Unity Connection Release 12.x available at https://www.cisco.com/c/en/us/td/docs/voice_ip_comm/connection/12x/administration/guide/b_12xcucsag.html . |

| Field                     | Setting                                                                                                    |
|---------------------------|----------------------------------------------------------------------------------------------------|
| Ignore Certificate Errors | Check the check box to ignore certificate validation errors for AXL Servers. When the check box is unchecked, Unity Connection validates the certificate for the AXL servers. However, before checking the checkbox make sure that the tomcat root certificate of Cisco Unified CM must be uploaded to tomcat trust of Unity Connection server. |
|                           | Default setting: Check box is checked.                                                                                                    |
|                           | For more information on certificates, see "Security" chapter of <i>Cisco Unified Communications Operating System Administration Guide for Cisco Unity Connection Release 12.x</i> at https://www.cisco.com/c/en/us/td/docs/voice_ip_comm/connection/12x/os_administration/b_12xcucosagx.html.                                                   |

- **Step 8** To add a corresponding application server to Cisco Unified CM, sign in to Cisco Unified CM Administration.
- **Step 9** In Cisco Unified CM Administration, navigate to **System > Application Server** page.
- **Step 10** On the Find and List Application Servers page, select Find to display all application servers.
- **Step 11** In the Name column, select the name of the Cisco Unity Connection server.
- On the Application Server Configuration page, in the Available Application User field, select the Cisco Unified CM application user that you used in Step 7 and select the down arrow to move it to the Selected Application User field.
- Step 13 Select Save.

## **Configuring Unity Connection for Integration**

Unity Connection uses certificates and security profiles for authentication and encryption of voice messaging ports through SIP trunk integration with Cisco Unified Communications Manager.

#### **Prerequisites**

Before beginning the Integration process, you must consider the following points for successful Secure SIP Configuration.

- Cisco Unity Connection must be registered with Smart Licensing that has the Export-Controlled Functionality as allowed. For more information on Cisco Smart Software Licensing, see the Smart Software Licensing Overview section in the Smart Software Licensing chapter of the System Configuration Guide for Cisco Unified Communications Manager, Release 12available at https://www.cisco.com/c/en/us/td/docs/voice\_ip\_comm/cucm/admin/12\_0\_1/systemConfig/cucm\_b\_system-configuration-guide-1201.html
- Cisco Unity Connection must be running a Restricted version. For more information on the Restricted and Unrestricted Version in Cisco Unity Connection, see Cisco Unity Connection-Restricted and Unrestricted Version section in the Cisco Unity Connection Restricted and Unrestricted Version chapter of the Security Guide for Cisco Unity Connection Release 12 available at https://www.cisco.com/c/en/us/td/docs/voice ip comm/connection/12x/security/b 12xcucsecx.html
- Cisco Unity Connection must be enabled for encryption via CLI command "utils cuc encryption enable". For more information on the CLI command, see the Command Line Interface Reference Guide for Cisco Unified Solutions for the latest release, available at https://www.cisco.com/c/en/us/support/unified-communications/unified-communications-manager-callmanager/products-maintenance-guides-list.html

After ensuring that Cisco Unified Communications Manager and Unity Connection are ready for the integration, do the following procedure to set up the integration and to enter the port settings.

### **Creating an Integration**

- **Step 1** Sign in to Cisco Unity Connection Administration.
- **Step 2** (*Not applicable to Unity Connection for 12.5(1) SU4 and later*) If you use Cisco Unified CM authentication and encryption, do the following substeps. Otherwise, skip to Step 3.
  - a) In Cisco Unity Connection Administration, expand Telephony Integrations, expand Security, then select SIP Certificate.
  - b) On the SIP Certificates page, select **Add New**.
  - c) On the New SIP Certificate page, enter the following settings for the SIP certificate and select Save.

Table 16: Settings for the New SIP Certificate Page

| Field        | Setting                                                                                                    |
|--------------|----------------------------------------------------------------------------------------------------|
| Display Name | Enter a display name for the SIP certificate.                                                                                                    |
| Subject Name | Enter a subject name that matches the X.509 Subject Name of the SIP security profile for the SIP trunk in Cisco Unified CM Administration.                                |
|              | This subject name must match the X.509 Subject Name of the SIP security profile used by Cisco Unified CM. Otherwise, Cisco Unified CM authentication and encryption fail. |

- **Step 3** In Cisco Unity Connection Administration, expand **Telephony Integrations**, then select **Phone System**.
- **Step 4** On the Search Phone Systems page, under Display Name, select the name of the default phone system.
- Step 5 On the Phone System Basics page, in the Phone System Name field, enter the descriptive name that you want for the phone system.
- Step 6 If you want to use this phone system as the default for TRaP connections so that administrators and users without voicemail boxes can record and playback through the phone in Unity Connection web applications, check the **Default TRAP Switch** check box. If you want to use another phone system as the default for TRaP connections, uncheck this check box.
- Step 7 Select Save.
- Step 8 On the Phone System Basics page, in the Related Links drop-down box, select Add Port Group and select Go.
- **Step 9** On the New Port Group page, enter the applicable settings and select **Save**.

Table 17: Settings for the New Port Group Page

| Field        | Setting                                                                                                    |
|--------------|----------------------------------------------------------------------------------------------------|
| Phone System | Select the name of the phone system that you entered in Step 5.                                               |
| Create From  | Select <b>Port Group Template</b> and select <b>SIP</b> in the drop-down box.                                 |
| Display Name | Enter a descriptive name for the port group. You can accept the default name or enter the name that you want. |

| Field                                                                | Setting                                                                                                    |
|----------------------------------------------------------------------|----------------------------------------------------------------------------------------------------|
| Authenticate with SIP<br>Server                                      | Check this check box if you want Unity Connection to authenticate with the Cisco Unified CM server.                                                                                                    |
| Authentication User Name                                             | Enter the name that Unity Connection uses to authenticate with the Cisco Unified CM server.                                                                                                    |
| Authentication Password                                              | Enter the password that Unity Connection uses to authenticate with the Cisco Unified CM server.                                                                                                    |
| Contact Line Name                                                    | Enter the voice messaging line name (or pilot number) that users use to contact Unity Connection and that Unity Connection uses to register with the Cisco Unified CM server.                                                                                                    |
| SIP Security Profile                                                 | Select the SIP security profile that Unity Connection uses.                                                                                                    |
| Enable Next Generation<br>Encryption                                 | (Only when a secure TLS port is used) Check this check box if you want Unity Connection to use RSA key based or EC key based certificates (self signed and third party certificates) to provide Next Generation encryption Support on SIP interface. For more information refer Enabling Next Generation Security over SIP Integration. |
| SIP Certificate                                                      | (Only when a secure TLS port is used and Enable Next Generation Encryption                                                                                                    |
| (Not applicable to Unity<br>Connection for 12.5(1) SU4<br>and later) | check box is unchecked) Confirm that the applicable SIP certificate is selected.                                                                                                    |
| Security Mode                                                        | (Only when a secure TLS port is used and Enable Next Generation Encryption check box is unchecked) Select the applicable security mode:                                                                                                    |
|                                                                      | • Authenticated—The integrity of call-signaling messages are ensured because they are connected to Cisco Unified CM through an secure TLS port. However, the privacy of call-signaling messages are not ensured because they are sent as clear (unencrypted) text.                                                                      |
|                                                                      | • Encrypted—The integrity and privacy of call-signaling messages are ensured on this port because they are connected to Cisco Unified CM through an secure TLS port, and the call-signaling messages are encrypted.                                                                                                    |
|                                                                      | The Security Mode setting on the Unity Connection server must match the Device Security Mode setting on the Cisco Unified CM server.                                                                                                    |
| Secure RTP                                                           | (Only when a secure TLS port is used) Check this check box so that the media stream (RTP) is encrypted. Uncheck this check box so that the media stream is not encrypted.                                                                                                    |
| SIP Transport Protocol                                               | Select the SIP transport protocol that Unity Connection uses.                                                                                                    |

| Field                        | Setting                                                                                                    |
|------------------------------|----------------------------------------------------------------------------------------------------|
| IPv4 Address or Host<br>Name | Enter the IPv4 address (or host name) of the primary Cisco Unified CM server that you are integrating with Unity Connection.                                                                                             |
|                              | You must enter an IP address or host name in this field, or an IP address or host name in the IPv6 Address or Host Name field (or, if applicable, enter information in both fields). You cannot leave both fields blank. |
| IPv6 Address or Host<br>Name | Enter the IPv6 address (or host name) of the primary Cisco Unified CM server that you are integrating with Unity Connection.                                                                                             |
|                              | The IPv6 address should be in canonical textual representation format proposed by "RFC 5952" standard for IPv6 Address Text Representation.                                                                              |
|                              | You must enter an IP address or host name in this field, or an IP address or host name in the IPv4 Address or Host Name field (or, if applicable, enter information in both fields). You cannot leave both fields blank. |
|                              | Note IPv6 is supported for SIP integrations with Cisco Unified CM 10.0.                                                                                                    |
| IP Address or Host Name      | Enter the IP address (or host name) of the primary Cisco Unified CM server that you are integrating with Cisco Unity Connection.                                                                                         |
| Port                         | Enter the TCP port of the primary Cisco Unified CM server that you are integrating with Unity Connection. We recommend that you use the default setting.                                                                 |

- On the Port Group Basics page, do the following substeps if the Cisco Unified CM cluster has secondary servers, or if you want to add a TFTP server (required for Cisco Unified CM authentication and encryption). Otherwise, skip to Step 11.
  - a) On the Edit menu, select Servers.
  - b) If you want to add a secondary Cisco Unified CM server, on the Edit Servers page, under SIP Servers, select **Add**. Otherwise, skip to Step 10e.
  - c) Enter the following settings for the secondary Cisco Unified CM server and select Save.

Table 18: Settings for the SIP Servers

| Field                        | Setting                                                                                                    |
|------------------------------|----------------------------------------------------------------------------------------------------|
| Order                        | Enter the order of priority for the Cisco Unified CM server. The lowest number is the primary Cisco Unified CM server, the higher numbers are the secondary servers.                                                                                                    |
| IPv4 Address or Host<br>Name | Enter the IPv4 address (or host name) of the secondary Cisco Unified CM server. You must enter an IP address or host name in this field, or an IP address or host name in the IPv6 Address or Host Name field (or, if applicable, enter information in both fields). You cannot leave both fields blank. |

| Field                        | Setting                                                                                                    |
|------------------------------|----------------------------------------------------------------------------------------------------|
| IPv6 Address or Host<br>Name | Enter the IPv6 address (or host name) of the secondary Cisco Unified CM server.                                                                                                    |
|                              | The IPv6 address should be in canonical textual representation format proposed by "RFC 5952" standard for IPv6 Address Text Representation.                                                                              |
|                              | You must enter an IP address or host name in this field, or an IP address or host name in the IPv4 Address or Host Name field (or, if applicable, enter information in both fields). You cannot leave both fields blank. |
|                              | <b>Note</b> IPv6 is supported for SIP integrations with Cisco Unified CM 10.0.                                                                                                    |
| IP Address or Host<br>Name   | Enter the IP address (or host name) of the secondary Cisco Unified CM server.                                                                                                    |
| Port                         | Enter the IP port of the Cisco Unified CM server that you are integrating with Unity Connection. We recommend that you use the default setting.                                                                          |
| TLS Port                     | Enter the TLS port of the Cisco Unified CM server that you are integrating with Unity Connection. We recommend that you use the default setting.                                                                         |

- d) If applicable, repeat Step 10b. and Step 10c. for an additional Cisco Unified CM server in the Cisco Unified CM cluster
- e) If you want to add a TFTP server (required for Cisco Unified CM authentication and encryption), under TFTP Servers, select **Add**. Otherwise, skip to Step 10h.
- f) Enter the following settings for the TFTP server and select **Save**.

#### Table 19: Settings for the TFTP Servers

| Field                        | Setting                                                                                                    |
|------------------------------|----------------------------------------------------------------------------------------------------|
| Order                        | Enter the order of priority for the TFTP server. The lowest number is the primary TFTP server, the higher numbers are the secondary servers.                                                                                                    |
| IPv4 Address or Host<br>Name | Enter the IPv4 address (or host name) of the TFTP server.  You must enter an IP address or host name in this field, or an IP address or host name in the IPv6 Address or Host Name field (or, if applicable, enter information in both fields). You cannot leave both fields blank. |

| Field                        | Setting                                                                                                    |
|------------------------------|----------------------------------------------------------------------------------------------------|
| IPv6 Address or Host<br>Name | Enter the IPv6 address (or host name) of the TFTP server.                                                                                                    |
|                              | The IPv6 address should be in canonical textual representation format proposed by "RFC 5952" standard for IPv6 Address Text Representation.                                                                                                    |
|                              | You must enter an IP address or host name in this field, or an IP address or host name in the IPv4 Address or Host Name field (or, if applicable, enter information in both fields). You cannot leave both fields blank.                                       |
|                              | • IPv6 is supported for SIP integrations with Cisco Unified CM 10.0.                                                                                                    |
|                              | • If you select a secured SIP profile from the SIP security profile drop down menu with IPv6 configuration in the <b>Primary Server Settings</b> , then make sure that the DNS server should be able to resolve both the IPv6 address and host name correctly. |
| IP Address or Host<br>Name   | Enter the IP address (or host name) of the TFTP server.                                                                                                    |

- g) If applicable, repeat Step 10e. and Step 10f. for an additional TFTP server.
- h) On the Edit menu, select Port Group Basics.
- i) On the Port Group Basics page, select **Reset**.
- **Step 11** On the Port Group Basics page, in the Related Links drop-down box, select **Add Ports** and select **Go**.
- **Step 12** On the New Port page, enter the following settings and select **Save**.

Table 20: Settings for the New Port Page

| Field           | Setting                                                                                                    |
|-----------------|----------------------------------------------------------------------------------------------------|
| Enabled         | Check this check box.                                                                                                    |
| Number of Ports | Enter the number of voice messaging ports that you want to create in this port group.                                                                                                    |
|                 | Note For a Unity Connection cluster, you must enter the total number of voice messaging ports that are used by all Unity Connection servers. Each port is later assigned to a specific Unity Connection server. |
| Phone System    | Select the name of the phone system that you entered in Step 5.                                                                                                    |
| Port Group      | Select the name of the port group that you added in Step 9.                                                                                                    |
| Server          | Select the name Unity Connection server.                                                                                                    |

**Step 13** On the Search Ports page, select the display name of the first voice messaging port that you created for this phone system integration.

**Note** By default, the display names for the voice messaging ports are composed of the port group display name followed by incrementing numbers.

**Step 14** On the Port Basics page, set the voice messaging port settings as applicable. The fields in the following table are the ones that you can change.

Table 21: Settings for the Voice Messaging Ports

| Field                        | Considerations                                                                                                    |
|------------------------------|----------------------------------------------------------------------------------------------------|
| Enabled                      | Check this check box to enable the port. The port is enabled during normal operation.                                                                                                    |
|                              | Uncheck this check box to disable the port. When the port is disabled, calls to the port get ringing tone but are not answered. Typically, the port is disabled only by the installer duritesting. |
| Server                       | (For Unity Connection clusters only) Select the name of the Unity Connection server that want to handle this port.                                                                                 |
|                              | Assign an equal number of answering and dial-out voice messaging ports to the Cisco Un Connection servers so that they equally share the voice messaging traffic.                                  |
| Answer Calls                 | Check this check box to designate the port for answering calls. These calls can be incoming calls from unidentified callers or from users.                                                         |
| Perform Message Notification | Check this check box to designate the port for notifying users of messages. Assign Perfor Message Notification to the least busy ports.                                                            |
| Send MWI Requests            | Check this check box to designate the port for turning MWIs on and off. Assign Send MV Requests to the least busy ports.                                                                           |
| Allow TRAP Connections       | Check this check box so that users can use the port for recording and playback through the phone in Unity Connection web applications. Assign Allow TRAP Connections to the lead busy ports.       |

- **Step 15** Select **Save**.
- Step 16 Select Next.
- **Step 17** Repeat Step 14 through Step 16 for all remaining voice messaging ports for the phone system.
- **Step 18** (Not applicable to Unity Connection for 12.5(1) SU4 and later) If you use Cisco Unified CM authentication and encryption, do the following substeps. Otherwise, skip to Step 21.
  - a) In Cisco Unity Connection Administration, expand **Telephony Integrations > Security**, then select **Root Certificate**.
  - b) On the View Root Certificate page, right-click the **Right-click to Save the Certificate as a File** link, and select **Save Target As**.
  - c) In the Save As dialog box, browse to the location where you want to save the Unity Connection root certificate as a file.
  - d) In the File Name field, confirm that the extension is .pem (rather than .htm), and select **Save**.
    - The certificate must be saved as a file with the extension .pem (rather than .htm) or Cisco Unified CM cannot recognize the certificate.
  - e) In the Download Complete dialog box, select Close.
- **Step 19** (Not applicable to Unity Connection for 12.5(1) SU4 and later) Copy the Unity Connection root certificate to all Cisco Unified CM servers in this Cisco Unified CM system integration by doing the following substeps.
  - a) On Cisco Unified CM, sign in to Cisco Unified Operating System Administration page.
  - b) Navigate to Security and select Certificate Management.

- c) On Certificate List page, select Upload Certificate/Certificate Chain.
- d) In the Upload Certificate/Certificate Chain window, select CallManager-trust in Certificate Purpose field.
- e) Browse the file in Upload File field and select Upload.
- (Applicable to Unity Connection for 12.5(1) SU4 and later) If you use Cisco Unified CM authentication and encryption then generate and upload RSA key based Tomcat certificates. For details, see Settings for RSA Key Based certificates section.
- **Step 21** If another phone system integration exists, in Cisco Unity Connection Administration, expand **Telephony Integrations**, then select **Trunk**.
- Step 22 On the Search Phone System Trunks page, on the Phone System Trunk menu, select New Phone System Trunk.
- **Step 23** On the New Phone System Trunk page, enter the following settings for the phone system trunk and select **Save**.

Table 22: Settings for the Phone System Trunk

| Field             | Setting                                                                                                    |
|-------------------|----------------------------------------------------------------------------------------------------|
| From Phone System | Select the display name of the phone system that you are creating a trunk for.                                                                      |
| To Phone System   | Select the display name of the previously existing phone system that the trunk connects to.                                                         |
| Trunk Access Code | Enter the extra digits that Unity Connection must dial to transfer calls through the gateway to extensions on the previously existing phone system. |

**Step 24** Repeat Step 21 and Step 22 for all remaining phone system trunks that you want to create.

### **Enabling Next Generation Security over SIP Integration**

Unity Connection supports Next Generation Security over SIP interface which provides confidentiality, integrity, and authentication through cryptographic algorithms. Next Generation Encryption is more secure as it restricts SIP interface to use Suite B ciphers based on TLS 1.2, SHA-2 and AES256 protocols. In addition to ciphers, Next Generation Encryption also includes third party certificates that must be uploaded on both Unity Connection and Cisco Unified CM. During the communication between Unity Connection and Cisco Unified CM, both ciphers and third party certificates are verified at both the ends. Below is the configuration for Next Generation Encryption support:

### **Generate and Upload Certificates**

Unity Connection uses RSA key based Tomcat certificates and EC key based tomcat-ECDSA certificates (self signed and third party) for next generation security. The settings for each certificate are described in further sections.

### **Settings for RSA Key Based certificates**

#### **Generating RSA Key Based Certificates of Unity Connection**

Below are the steps to generate RSA key based certificates of Unity Connection and uploading them on Cisco Unified CM:

- **Step 1** On Unity Connection, sign in to Cisco Unified Operating System Administration page.
- **Step 2** Navigate to Security and select **Certificate Management**.
- **Step 3** If you want to generate self signed certificates of Unity Connection, follow the Step 4 to Step 6. Otherwise skip to Step 7.
- **Step 4** On Certificate Management page, select **Generate Self Signed**.
- **Step 5** In the Generate Self-Signed window, select **tomcat** in Certificate Purpose.
- **Step 6** Select **Generate**.
- **Step 7** To generate RSA key based third party certificates, select **Generate CSR** on Certificate Management page.
- **Step 8** In the Generate Certificate Signing Request window, select **tomcat** in Certificate Purpose field.
- **Step 9** In Parent Domain field, enter the complete FQDN of Unity Connection.
- **Step 10** Select **Generate**.
- **Step 11** On Certificate List page, select **Download CSR**. This generates the Unity Connection certificates from third party that is Microsoft CA or Verisign.
- **Step 12** Save the leaf certificate of Unity Connection and root/chain certificate of certification authority on your system.
- Step 13 On Certificate List page, select Upload Certificate/Certificate Chain.
- **Step 14** In the Upload Certificate/Certificate Chain window, select **tomcat** in Certificate Purpose field.
- Step 15 Navigate to Upload File, select **Browse** and upload the Unity Connection leaf certificate generated by third party CSR, which you have saved in Step 12.
- Step 16 Select Upload.
- **Step 17** On Cisco Unified CM, sign in to Cisco Unified Operating System Administration page.
- **Step 18** Navigate to Security and select **Certificate Management**.
- Step 19 On Certificate List page, select Upload Certificate/Certificate Chain.
- **Step 20** In the Upload Certificate/Certificate Chain window, select CallManager-trust in Certificate Purpose field.
- Step 21 Navigate to Upload File, select Browse and upload the Unity Connection self signed certificate generated in Step 6. To upload Unity Connection third party certificates, browse to the root/chain certificate of third party Certification Authority saved in Step 12.

**Note** In case of Unity Connection cluster, generate and upload self signed certificates of both publisher and subscriber in CallManager-trust of Cisco Unified CM.

#### Step 22 Select Upload.

#### **Generating RSA Based Certificates of Cisco Unified CM**

Below are the steps to generate RSA based certificates of Cisco Unified CM and uploading them on Unity Connection:

- **Step 1** On Cisco Unified CM, sign in to Cisco Unified Operating System Administration page.
- Step 2 Navigate to Security and select Certificate Management.
- **Step 3** If you want to generate self signed certificates of Cisco Unified CM, follow Step 4 to Step 6. Otherwise skip to Step 7.
- Step 4 On Certificate Management page, select Generate Self Signed.

- Step 5 In the Generate New Self Signed Certificate window, select CallManager in Certificate Purpose field.
- **Step 6** Select **Generate**.
- **Step 7** To generate RSA key based third party certificates, select **Generate CSR** on Certificate Management page.
- **Step 8** In the Generate Certificate Signing Request window, select **CallManager** in Certificate Purpose field.
- **Step 9** In Parent Domain field, enter the complete FQDN of Cisco Unified CM.
- **Step 10** Select **Generate**
- Step 11 On Certificate List page, select **Download CSR**. This generates the Cisco Unified CM certificates from third party that is Microsoft CA or Verisign.
- **Step 12** Save the leaf certificate of Cisco Unified CM and root/chain certificate of certification authority on your system.
- Step 13 On Certificate List page, select Upload Certificate/Certificate Chain.
- Step 14 In the Upload Certificate/Certificate Chain window, select CallManager in Certificate Purpose field.
- Step 15 Navigate to Upload File, select Browse and upload the Cisco Unified CM leaf certificate generated by third party CSR, which you have saved in Step 12.
- Step 16 Select Upload.

Note

You do not need to upload the CallManager certificate manually on Unity Connection as the certificates are downloaded automatically on port-group reset. However, in case of third party certificates, you must upload the root certificate of the third party Certification Authority on **CallManager-trust** of Unity Connection.

#### **Settings for EC Key Based certificates**

#### **Generating EC Key Based Certificates of Unity Connection**

Below are the steps to generate EC key based certificates of Unity Connection and uploading them on Cisco Unified CM:

- **Step 1** On Unity Connection, sign in to Cisco Unified Operating System Administration page.
- **Step 2** Navigate to Security and select Certificate Management.
- **Step 3** If you want to generate self signed certificates of Unity Connection, follow the Step 4 to Step 6. Otherwise skip to Step 7.
- **Step 4** On Certificate Management page, select Generate Self Signed.
- **Step 5** In the Generate New Self Signed Certificate window, select tomcat-ECDSA in Certificate Purpose field.
- **Step 6** Select Generate.
- **Step 7** To generate EC key based third party certificates, select Generate CSR on Certificate Management page.
- **Step 8** In the Generate Certificate Signing Request window, select tomcat-ECDSA in Certificate Purpose field.
- **Step 9** In Parent Domain field, enter the complete FQDN of Unity Connection.
- **Step 10** Select Generate.
- Step 11 On Certificate List page, select Download CSR. This generates the Unity Connection ECDSA certificates from third party that is Microsoft CA or Verisign.
- **Step 12** Save the leaf certificate of Unity Connection and root/chain certificate of certification authority on your system.
- **Step 13** On Find and List Certificates page, select Upload Certificate/Certificate Chain.
- **Step 14** In the Upload Certificate/Certificate Chain window, select tomcat-ECDSA in Certificate Purpose field.

- Step 15 Navigate to Upload File, select Browse and upload the Unity Connection leaf certificate generated by third party CSR, which you have saved in Step 12.
- **Step 16** Select Upload.
- **Step 17** On Cisco Unified CM, sign in to Cisco Unified Operating System Administration page.
- **Step 18** Navigate to Security and select Certificate Management.
- **Step 19** On Certificate List page, select Upload Certificate/Certificate Chain.
- **Step 20** In the Upload Certificate/Certificate Chain window, select CallManager-trust in Certificate Purpose field.
- Step 21 Navigate to Upload File, select Browse and upload the Unity Connection self signed certificate generated in Step 6. To upload Unity Connection third party certificates, browse to the root/chain certificate of third party Certification Authority saved in Step 12.
  - **Note** In case of Unity Connection cluster, generate and upload self signed certificates of both publisher and subscriber in CallManager-trust of Cisco Unified CM.
- Step 22 Select Upload.

#### **Generating EC Key Based Certificates of Cisco Unified CM**

Below are the steps to generate EC key based certificates of Cisco Unified CM and uploading them on Unity Connection:

- **Step 1** On Cisco Unified CM, sign in to Cisco Unified Operating System Administration page.
- **Step 2** Navigate to Security and select Certificate Management.
- **Step 3** If you want to generate self signed certificates of Cisco Unified CM, follow Step 4 to Step 6. Otherwise skip to Step 7.
- **Step 4** On Certificate Management page, select Generate Self Signed.
- **Step 5** In the Generate New Self Signed Certificate window, select CallManager-ECDSA in Certificate Purpose field.
- **Step 6** Select Generate.
- **Step 7** To generate EC key based third party certificates, select Generate CSR on Certificate Management page.
- **Step 8** In the Generate Certificate Signing Request window, select CallManager-ECDSA in Certificate Purpose field.
- **Step 9** In Parent Domain field, enter the complete FQDN of Cisco Unified CM.
- **Step 10** Select Generate.
- **Step 11** On Certificate List page, select Download CSR. This generates the Cisco Unified CM certificates from third party that is Microsoft CA or Verisign.
- **Step 12** Save the leaf certificate of Cisco Unified CM and root/chain certificate of certification authority on your system.
- **Step 13** On Certificate List page, select Upload Certificate/Certificate Chain.
- **Step 14** In the Upload Certificate/Certificate Chain window, select CallManager-ECDSA in Certificate Purpose field.
- Step 15 Navigate to Upload File, select Browse and upload the Cisco Unified CM leaf certificate generated by third party CSR, which you have saved in Step 12.
- Step 16 Select Upload.

#### Note

You do not need to upload the CallManager certificate manually on Unity Connection as the certificates are downloaded automatically on port-group reset. However, in case of third party certificates, you must upload the root certificate of the third party Certification Authority on **CallManager-trust** of Unity Connection.

#### **Security Mode Settings**

- **Step 1** Sign in Cisco Unity Connection Administration.
- Step 2 In Cisco Unity Connection Administration, expand Telephony Integrations and select Port Group.
- **Step 3** On the Search Port Groups page, select the applicable port group.
- **Step 4** Verify that the **Enable Next Generation Encryption** check box is checked.
- **Step 5** Sign in to Cisco Unified CM Administration.
- **Step 6** Navigate to **System > Security** and select **SIP Trunk Security Profile**.
- Step 7 On the Find and List SIP Trunk Security Profiles page, select the SIP trunk security profile that you created in the Creating SIP Trunk Security Profile.
- **Step 8** On the SIP Trunk Security Profile Configuration page, verify that the value entered in **X.509 Subject Name** is the FQDN of the corresponding Unity Connection server.
- **Step 9** Configure TLS Ciphers as mentioned in sectionTLS Ciphers Configuration.

#### **TLS Ciphers Configuration**

Below are the steps to configure TLS Cipher option in Unity Connection and Cisco Unified CM:

- Step 1 Sign in to Cisco Unified CM Administration page, navigate to Systems > Enterprise Parameters.
- **Step 2** Select the appropriate cipher option from the **TLS Ciphers**drop-down list under **Security Parameters**.
- **Step 3** From the Navigation pane on right corner of the screen, select **Cisco Unified Serviceability** and select **Go**.
- Step 4 On Cisco Unified Serviceability page, navigate to Tools > Control Centre-Feature Services and select Cisco Call Manager under CM Services.
- Step 5 Select Restart.

**Note** In case of Cisco Unified CM cluster, the Cisco Call Manager service needs to be restarted on both publisher and subscriber server.

- **Step 6** Sign in to Cisco Unity Connection Administration page, expand **System Settings** and select **General Configurations**.
- **Step 7** Select the appropriate cipher from the **TLS Ciphers** drop-down list.
- **Step 8** From the Navigation pane on right corner of the screen, select **Cisco Unity Connection Serviceability** and select **Go**.
- Step 9 Go to Tools > Service Management and stop Connection Conversation Manager. Once the Connection Conversation Manager service is stopped, start it again.

**Note** In case of Unity Connection cluster, **Connection Conversation Manager** needs to be restarted on both publisher and subscriber.

#### **Step 10** Generate and upload RSA and EC key based certificates as mentioned in section Generate and Upload Certificates.

Below table lists the TLS Cipher options in priority order of the RSA or ECDSA ciphers.

Table 23: TLS Cipher options with Priority order

| TLS Cipher Options                              | TLS Ciphers in Priority Order                                                                                                    |
|-------------------------------------------------|----------------------------------------------------------------------------------------------------|
| Strongest- AES-256 SHA-384 Only: RSA Preferred  | • TLS_ECDHE_RSA_WITH_AES<br>• TLS_ECDHE_ECDSA_WITH_A                                                                                      |
| Strongest-AES-256 SHA-384 Only: ECDSA Preferred | • TLS_ECDHE_ECDSA_WITH_A • TLS_ECDHE_RSA_WITH_AES                                                                                         |
| Medium-AES-256 AES-128 Only: RSA Preferred      | • TLS_ECDHE_RSA_WITH_AES<br>• TLS_ECDHE_ECDSA_WITH_A<br>• TLS_ECDHE_RSA_WITH_AES<br>• TLS_ECDHE_ECDSA_WITH_A                              |
| Medium-AES-256 AES-128 Only: ECDSA Preferred    | • TLS_ECDHE_ECDSA_WITH_A • TLS_ECDHE_RSA_WITH_AES • TLS_ECDHE_ECDSA_WITH_A • TLS_ECDHE_RSA_WITH_AES                                       |
| All Ciphers RSA Preferred (Default)             | • TLS_ECDHE_RSA_WITH_AES<br>• TLS_ECDHE_ECDSA_WITH_A<br>• TLS_ECDHE_RSA_WITH_AES<br>• TLS_ECDHE_ECDSA_WITH_A<br>• TLS_RSA_WITH_AES_128_CB |
| All Ciphers ECDSA Preferred                     | • TLS_ECDHE_ECDSA_WITH_A • TLS_ECDHE_RSA_WITH_AES_ • TLS_ECDHE_ECDSA_WITH_A • TLS_ECDHE_RSA_WITH_AES_ • TLS_RSA_WITH_AES_128_CB6          |

The negotiation between Unity Connection and Cisco Unified Communications Manager depends on the TLS cipher configuration with the following conditions:

- When Unity Connection acts as server, TLS cipher negotiation is based on the preference selected by Cisco Unified CM.
  - In case ECDSA based cipher is negotiated then EC key based tomcat-ECDSA certificates are used in SSL handshake.
  - In case RSA based cipher is negotiated then RSA key based tomcat certificates are used in SSL handshake.
- When Unity Connection acts as client, TLS cipher negotiation is based on the preference selected by Unity Connection.

#### **SRTP Ciphers Configuration**

If you want to enable Next Generation Security over RTP interface, configure SRTP Ciphers as mentioned below:

- **Step 1** Sign in to Cisco Unified CM Administration page, navigate to **Systems** > **Enterprise Parameters**.
- **Step 2** Select the appropriate cipher option from the **SRTP Ciphers**drop-down list under **Security Parameters**.
- **Step 3** From the Navigation pane on right corner of the screen, select **Cisco Unified Serviceability** and select **Go**.
- Step 4 On Cisco Unified Serviceability page, navigate to Tools > Control Centre-Feature Services and select Cisco Call Manager under CM Services.
- Step 5 Select Restart.
  - **Note** In case of Cisco Unified CM cluster, the Cisco Call Manager service needs to be restarted on both publisher and subscriber server.
- **Step 6** Sign in to Cisco Unity Connection Administration page, expand **System Settings** and select **General Configurations**.
- **Step 7** Select the appropriate cipher from the **SRTP Ciphers** drop-down list.
- **Step 8** From the Navigation pane on right corner of the screen, select **Cisco Unity Connection Serviceability** and select **Go**.
- Step 9 Go to Tools > Service Management and stop Connection Conversation Manager. Once the Connection Conversation Manager service is stopped, start it again.

**Note** In case of Unity Connection cluster, **Connection Conversation Manager** needs to be restarted on both publisher and subscriber.

Below table lists the SRTP Cipher options in priority order of the RSA or ECDSA ciphers.

Table 24: SRTP Cipher Options in Priority order

| SRTP Cipher Option                     | SRTP in Priority Order                                                              |
|----------------------------------------|-------------------------------------------------------------------------------------|
| All supported AES-256, AES-128 ciphers | • AEAD_AES_256_GCM                                                                  |
|                                        | • AEAD_AES_128_GCM                                                                  |
|                                        | • AES_CM_128_HMAC_SHA1_32                                                           |
|                                        | AES_CM_128_HMAC_SHA1_80 (applicable<br>with Unity Connection 12.0(1) SU2 and later) |
| AEAD AES-256, AES-28 GCM-based ciphers | • AEAD_AES_256_GCM<br>• AEAD_AES_128_GCM                                            |
| AEAD AES256 GCM-based ciphers only     | AEAD_AES_256_GCM                                                                    |

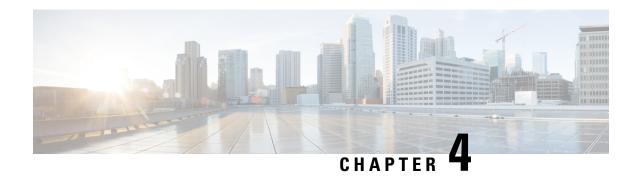

## **Testing the Integration**

To test whether Cisco Unity Connection and the phone system are integrated correctly, do the following procedures:

If any of the steps indicate a failure, see the following documentation as applicable:

- The "Installing Cisco Unity Connection" chapter of the Install, Upgrade, and Maintenance Guide for Cisco Unity Connection, Release 12.x, available at https://www.cisco.com/c/en/us/td/docs/voice ip comm/connection/12x/install upgrade/guide/b 12xcuciumg.html.
- Troubleshooting Guide for Cisco Unity Connection *Release 12.x*, available at https://www.cisco.com/c/en/us/td/docs/voice\_ip\_comm/connection/12x/troubleshooting/guide/b\_12xcuctsg.html
- The setup information earlier in this guide.
- Testing the Telephony Integration, on page 37
- Setting Up the Test Configuration, on page 38
- Testing an External Call with Release Transfer, on page 39
- Listening to Messages, on page 39
- Setting Up Supervised Transfer, on page 40
- Testing Supervised Transfer, on page 40
- Deleting the Test User, on page 40

## **Testing the Telephony Integration**

- **Step 1** Go to Telephony Integrations and select Phone System on Cisco Unity Connection Administration.
- **Step 2** Select the Phone System from the list for which configuration needs to be tested.
- **Step 3** In the Related Links drop-down list, select **Check Telephony Configuration** and select **Go** to confirm the phone system integration settings.

If the test is not successful, the Task Execution Results displays one or more messages with troubleshooting steps. After correcting the problems, test the connection again.

**Step 4** In the Task Execution Results window, select **Close**.

## **Setting Up the Test Configuration**

- **Step 1** Set up two test extensions (Phone 1 and Phone 2) on the same phone system that Unity Connection is connected to.
- **Step 2** Set Phone 1 to forward calls to the Cisco Unity Connection pilot number when calls are not answered.

The phone system must forward calls to the Unity Connection pilot number in no fewer than four rings. Otherwise, the test may fail.

- **Step 3** In Cisco Unity Connection Administration, expand **Users**, then select **Users**.
- On the Search Users page, select the display name of a user to use for testing. The extension for this user must be the extension for Phone 1.
- Step 5 On the Edit User Basics page, uncheck the Set for Self-enrollment at Next Login check box.
- **Step 6** In the Voice Name field, record a recorded name for the test user.
- Step 7 Select Save.
- Step 8 On the Edit menu, select Message Waiting Indicators.
- Step 9 On the Message Waiting Indicators page, select the message waiting indicator. If no message waiting indication is in the table, select **Add New**.
- **Step 10** On the Edit Message Waiting Indicator page, enter the following settings.

#### Table 25: Settings for the Edit MWI Page

| Field                       | Setting                                                |
|-----------------------------|--------------------------------------------------------|
| Enabled                     | Check this check box to enable MWIs for the test user. |
| Display Name                | Accept the default or enter a different name.          |
| Inherit User's<br>Extension | Check this check box to enable MWIs on Phone 1.        |

- Step 11 Select Save.
- **Step 12** On the Edit menu, select **Transfer Options**.
- **Step 13** On the Transfer Options page, select the active option.
- **Step 14** On the Edit Transfer Option page, under Transfer Action, select the **Extension** option and enter the extension of Phone 1.
- **Step 15** In the Transfer Type field, select **Release to Switch**.
- Step 16 Select Save.
- **Step 17** Minimize the Cisco Unity Connection Administration window.

Do not close the Cisco Unity Connection Administration window because you use it again in a later procedure.

- **Step 18** Sign in to the Real-Time Monitoring Tool (RTMT).
- **Step 19** On the Unity Connection menu, select **Port Monitor**. The Port Monitor tool appears in the right pane.
- **Step 20** In the right pane, select **Start Polling**. The Port Monitor displays which port is handling the calls that you make.

## **Testing an External Call with Release Transfer**

- **Step 1** From Phone 2, enter the access code necessary to get an outside line, then enter the number outside callers use to dial directly to Unity Connection.
- **Step 2** In the Port Monitor, note which port handles this call.
- **Step 3** When you hear the opening greeting, enter the extension for Phone 1. Hearing the opening greeting means that the port is configured correctly.
- Step 4 Confirm that Phone 1 rings and that you hear a ringback tone on Phone 2. Hearing a ringback tone means that Unity Connection correctly released the call and transferred it to Phone 1.
- Step 5 Leaving Phone 1 unanswered, confirm that the state of the port handling the call changes to "Idle." This state means that release transfer is successful.
- Step 6 Confirm that, after the number of rings that the phone system is set to wait, the call is forwarded to Unity Connection and that you hear the greeting for the test user. Hearing the greeting means that the phone system forwarded the unanswered call and the call-forward information to Unity Connection, which correctly interpreted the information.
- **Step 7** On the Port Monitor, note which port handles this call.
- **Step 8** Leave a message for the test user and hang up Phone 2.
- Step 9 In the Port Monitor, confirm that the state of the port handling the call changes to "Idle." This state means that the port was successfully released when the call ended.
- Step 10 Confirm that the MWI on Phone 1 is activated. The activated MWI means that the phone system and Unity Connection are successfully integrated for turning on MWIs.

## **Listening to Messages**

- **Step 1** From Phone 1, enter the internal pilot number for Unity Connection.
- **Step 2** When asked for your password, enter the password for the test user. Hearing the request for your password means that the phone system sent the necessary call information to Unity Connection, which correctly interpreted the information.
- Step 3 Confirm that you hear the recorded name for the test user (if you did not record a name for the test user, you hear the extension number for Phone 1). Hearing the recorded name means that Unity Connection correctly identified the user by the extension.
- **Step 4** Listen to the message.
- **Step 5** After listening to the message, delete the message.
- **Step 6** Confirm that the MWI on Phone 1 is deactivated. The deactivated MWI means that the phone system and Cisco Unity Connection are successfully integrated for turning off MWIs.
- **Step 7** Hang up Phone 1.
- Step 8 On the Port Monitor, confirm that the state of the port handling the call changes to "Idle." This state means that the port was successfully released when the call ended.

## **Setting Up Supervised Transfer**

- **Step 1** In Cisco Unity Connection Administration, on the Edit Transfer Option page for the test user, in the Transfer Type field, select **Supervise Transfer**.
- **Step 2** In the Rings to Wait For field, enter **3**.
- Step 3 Select Save.
- **Step 4** Minimize the Cisco Unity Connection Administration window.

Do not close the Cisco Unity Connection Administration window because you use it again in a later procedure.

## **Testing Supervised Transfer**

- **Step 1** From Phone 2, enter the access code necessary to get an outside line, then enter the number outside callers use to dial directly to Unity Connection.
- **Step 2** On the Port Monitor, note which port handles this call.
- **Step 3** When you hear the opening greeting, enter the extension for Phone 1. Hearing the opening greeting means that the port is configured correctly.
- Step 4 Confirm that Phone 1 rings and that you do not hear a ringback tone on Phone 2. Instead, you should hear the indication your phone system uses to mean that the call is on hold (for example, music).
- **Step 5** Leaving Phone 1 unanswered, confirm that the state of the port handling the call remains "Busy." This state and hearing an indication that you are on hold mean that Unity Connection is supervising the transfer.
- Step 6 Confirm that, after three rings, you hear the greeting for the test user. Hearing the greeting means that Cisco Unity Connection successfully recalled the supervised-transfer call.
- **Step 7** During the greeting, hang up Phone 2.
- Step 8 On the Port Monitor, confirm that the state of the port handling the call changes to "Idle." This state means that the port was successfully released when the call ended.
- **Step 9** Select **Stop Polling**.
- Step 10 Exit RTMT.

## **Deleting the Test User**

If Unity Connection is set up for Cisco Unified CM authentication or encryption, do the following procedure.

- **Step 1** In Cisco Unity Connection Administration, expand **Users**, then select **Users**.
- **Step 2** On the Search Users page, check the check box to the left of the test user.

**Step 3** Select **Delete Selected**.

#### **Testing Cisco Unified CM Authentication and Encryption**

- **Step 1** From Phone 1, dial the internal pilot number for Unity Connection.
- **Step 2** Confirm that the authentication icon and/or the encryption icon appear on the LCD of the phone.
- **Step 3** Hang up Phone 1.

**Testing Cisco Unified CM Authentication and Encryption** 

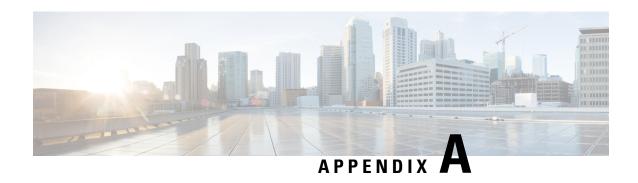

## Adding Cisco Unified Communications Manager Express to a Cisco Unified Communications Manager Integration

Cisco Unity Connection can integrate a Cisco Unified Communications Manager phone system integration that has a port group of Cisco Unified CM servers and a Cisco Unified Communications Manager Express server. This configuration is typically used to ensure call processing functionality at a branch office when the WAN link is down.

There are, however, the following considerations:

- The version of Cisco Unified CM Express and the version of the Cisco Unity Connection must be a supported combination in the Compatibility Matrix for Cisco Unity Connection at http://www.cisco.com/c/en/us/support/unified-communications/unity-connection/products-device-support-tables-list.html.
- The Cisco Unified CM phone system integration is typically already created before adding the Cisco Unified CM Express server.
- Adding Cisco Unified Communications Manager Express to a Cisco Unified Communications Manager Integration, on page 43

# Adding Cisco Unified Communications Manager Express to a Cisco Unified Communications Manager Integration

Cisco Unity Connection can integrate a Cisco Unified Communications Manager phone system integration that has a port group of Cisco Unified CM servers and a Cisco Unified Communications Manager Express server. This configuration is typically used to ensure call processing functionality at a branch office when the WAN link is down.

There are, however, the following considerations:

- The version of Cisco Unified CM Express and the version of the Cisco Unity Connection must be a supported combination in the Compatibility Matrix for Cisco Unity Connection at http://www.cisco.com/c/en/us/support/unified-communications/unity-connection/products-device-support-tables-list.html.
- The Cisco Unified CM phone system integration is typically already created before adding the Cisco Unified CM Express server.

## Adding a Cisco Unified CM Express Server to a Cisco Unified CM Phone System Integration

- Step 1 In Cisco Unity Connection Administration, expand Telephony Integrations, then select Port Group.
- **Step 2** On the Search Port Groups page, select the name of the port group for the Cisco Unified CM servers.
- **Step 3** On the Port Group Basics page, on the Edit menu, select **Servers**.
- **Step 4** On the Edit Servers page, under Cisco Unified Communications Manager, select **Add**.
- **Step 5** In the new row, enter the following settings.

#### Table 26: Settings for the Cisco Unified CM Express Server

| Field                         | Setting                                                                                                    |
|-------------------------------|----------------------------------------------------------------------------------------------------|
| Order                         | Enter a number that is higher than the Cisco Unified CM servers. The lowest number is the primary Cisco Unified CM server, the higher numbers are the secondary servers. |
| IPv4 Address or Host<br>Name) | Enter the IPv4 address (or host name) of the Cisco Unified CM Express server that you are adding to the Cisco Unified CM port group.                                     |
| IPv6 Address or Host<br>Name) | Do not use this field for Cisco Unified CM Express integrations. IPv6 is not supported between Cisco Unity Connection and Cisco Unified CM Express.                      |
| IP Address or Host<br>Name)   | Enter the IP address (or host name) of the Cisco Unified CM Express server that you are adding to the Cisco Unified CM port group.                                       |
| Port                          | Enter the TCP port of the Cisco Unified CM Express server that you are adding to the Cisco Unified CM port group. We recommend that you use the default setting.         |
| TLS Port                      | Enter the TLS port of the Cisco Unified CM Express server that you are adding to the Cisco Unified CM port group. We recommend that you use the default setting.         |

- **Step 6** Select **Save**.
- **Step 7** On the Edit menu, select **Advanced Settings**.
- **Step 8** On the Edit Advanced Settings page, in the Delay After Answer field, enter **1000** and select **Save**.
- **Step 9** On the Edit menu, select **Port Group Basics**.
- **Step 10** On the Port Group Basics page, select **Reset**.
- **Step 11** When prompted that resetting terminates all call traffic, select **OK**.
- Step 12 In the Related Links drop-down list, select **Test Port Group** and select **Go** to confirm the Cisco Unified CM Express port group settings.
- **Step 13** When prompted that the test terminates call in progress, select **OK**.

If the test is not successful, the Task Execution Results displays one or more messages with troubleshooting steps. After correcting the problems, test the connection again.

**Step 14** In the Task Execution Results window, select **Close**.

#### **Use of Cisco Unified Survivable Remote Site Telephony (SRST) Router**

When a Cisco Unified Survivable Remote Site Telephony (SRST) router is part of the network and the Cisco Unified SRST router takes over call processing functions from Cisco Unified CM (for example, because the WAN link is down), phones at a branch office can continue to function. In this situation, however, the integration features have the following limitations:

- Call forward to busy greeting—When the Cisco Unified SRST router uses FXO/FXS connections to the PSTN and a call is forwarded from a branch office to Cisco Unity Connection, the busy greeting cannot play.
- Call forward to internal greeting—When the Cisco Unified SRST router uses FXO/FXS connections to the PSTN and a call is forwarded from a branch office to Cisco Unity Connection, the internal greeting cannot play. Because the PSTN provides the calling number of the FXO line, the caller is not identified as a user.
- Call transfers—Because an access code is needed to reach the PSTN, call transfers from Unity Connection to a branch office fails.
- **Identified user messaging**—When the Cisco Unified SRST router uses FXO/FXS connections to the PSTN and a user at a branch office leaves a message or forwards a call, the user is not identified. The caller appears as an unidentified caller.
- Message waiting indication—MWIs are not updated on branch office phones, so MWIs do not correctly reflect when new messages arrive or when all messages have been listened to. We recommend resynchronizing MWIs after the WAN link is reestablished.
- **Routing rules**—When the Cisco Unified SRST router uses FXO/FXS connections to the PSTN and a call arrives from a branch office to Unity Connection (either a direct or forwarded call), routing rules fail.

When the Cisco Unified SRST router uses PRI/BRI connections, the caller ID for calls from a branch office to Unity Connection may be the full number (exchange plus extension) provided by the PSTN and therefore may not match the extension of the Unity Connection user. If this is the case, you can let Unity Connection recognize the caller ID using alternate extensions.

Redirected Dialed Number Information Service (RDNIS) needs to be supported when using SRST.

For information on setting up Cisco Unified SRST routers, see the "Integrating Voice Mail with Cisco Unified SRST" chapter of the applicable *Cisco Unified SRST System Administrator Guide* at http://www.cisco.com/c/en/us/support/unified-communications/unified-survivable-remote-site-telephony/products-installation-and-configuration-guides-list.html.

#### Impact of Non-Delivery of RDNIS on Voice Mail Calls Routed via AAR

RDNIS needs to be supported when using Automated Alternate Routing (AAR).

AAR can route calls over the PSTN when the WAN is oversubscribed. However, when calls are rerouted
over the PSTN, RDNIS can be affected. Incorrect RDNIS information can affect voicemail calls that are
rerouted over the PSTN by AAR when Cisco Unity Connection is remote from its messaging clients. If

the RDNIS information is not correct, the call does not reach the voicemail box of the dialed user but instead receives the automated attendant prompt, and the caller might be asked to reenter the extension number of the party they wish to reach. This behavior is primarily an issue when the telephone carrier is unable to ensure RDNIS across the network. There are numerous reasons why the carrier might not be able to ensure that RDNIS is properly sent. Check with your carrier to determine whether it provides guaranteed RDNIS delivery end-to-end for your circuits. The alternative to using AAR for oversubscribed WANs is simply to let callers hear reorder tone in an oversubscribed condition.